# HRD-Net 출결관리앱 사용자 매뉴얼(훈련생용)

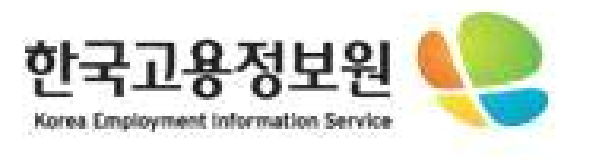

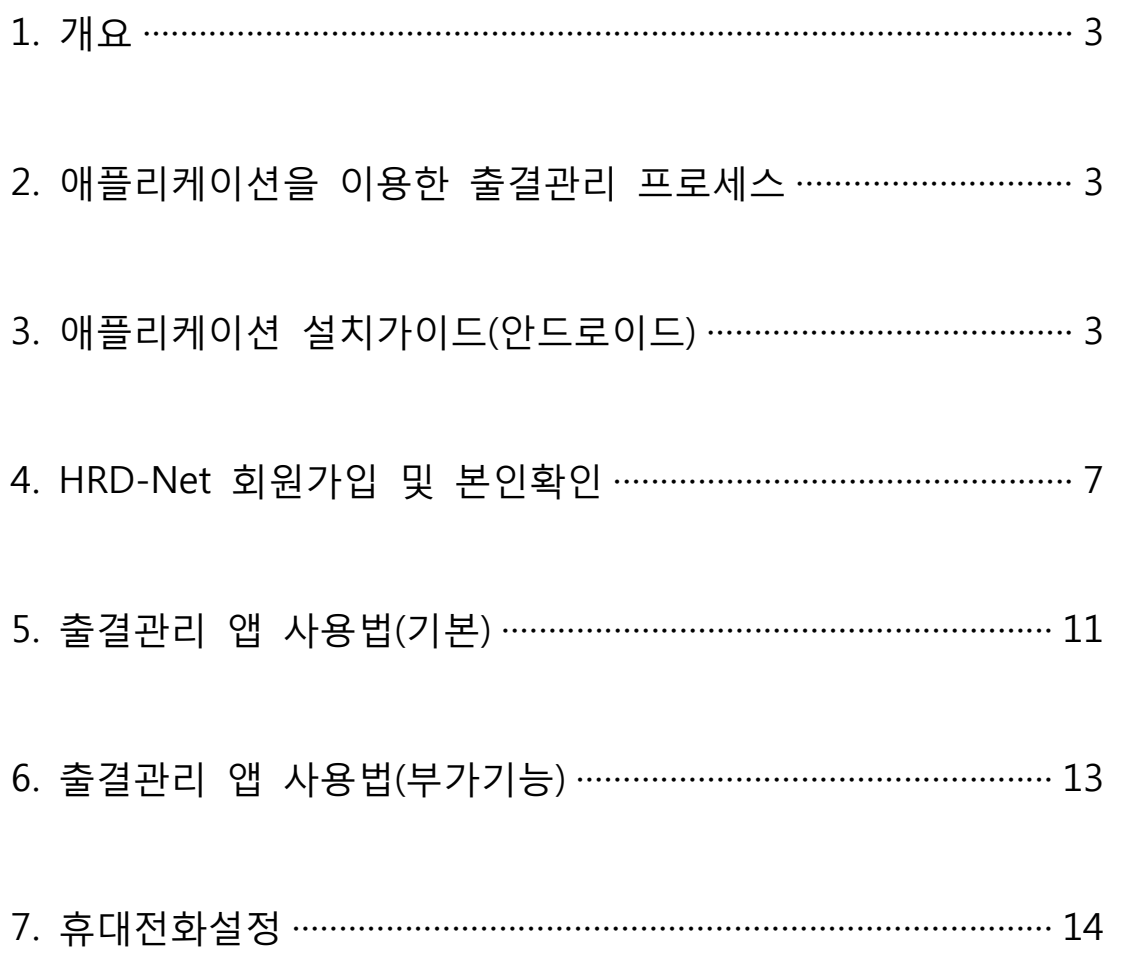

# 1. 개요

○ 스마트폰 QR-Code 인식 기능과 훈련기관 위치(훈련실시장소 위치) 정보를 활용하여 기존 출결방식(지문인식, RFID카드)과 더불어 다양하고 편리한 훈련생 출결관리 방안을 제공하고자 합니다.

#### 2. 애플리케이션을 이용한 출결관리 프로세스

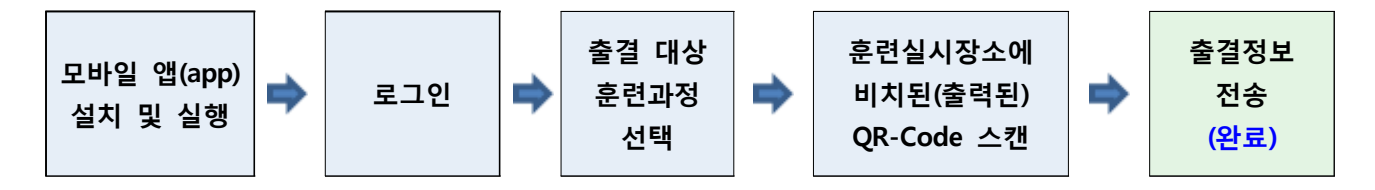

#### 3. 애플리케이션 설치가이드(안드로이드)

#### **설치 절차**

○ 스마트폰에 설치되어 있는 "Play 스토어"를 실행합니다.

- "Play 스토어"는 앱스 목록 또는 홈 화면에서 찾으실 수 있습니다.

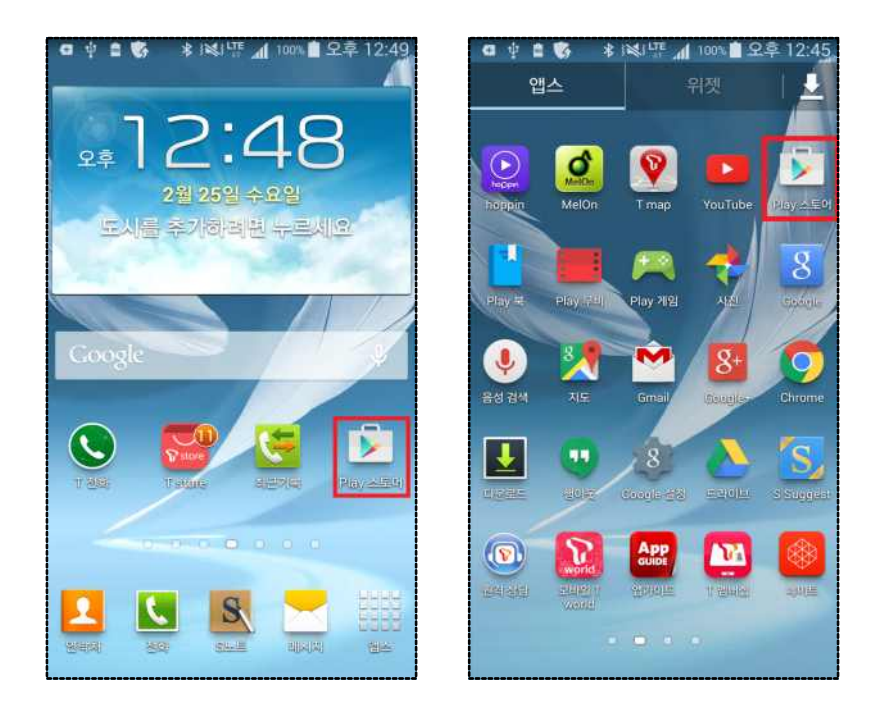

○ "Play 스토어"를 실행하면 아래와 같은 화면을 보실 수 있습니다.

![](_page_3_Picture_2.jpeg)

○ 검색을 선택한 후 "HRD"를 입력합니다.

![](_page_3_Picture_4.jpeg)

![](_page_3_Picture_5.jpeg)

○ 검색결과 목록에서 "**고용노동부 HRD-Net 훈련생 출결관리**"를 찾습니다. (만약, 목록에 보이지 않는 경우 "더보기"를 선택합니다.)

![](_page_4_Picture_2.jpeg)

○ "**고용노동부 HRD-Net 훈련생 출결관리**"를 선택하면 상세 화면과 함께 설치버튼을 확인할 수 있습니다.

![](_page_4_Picture_4.jpeg)

○ "설치"를 선택하면 어플리케이션에서 사용하는 기능에 대한 동의 팝업이 보이며, "동의"를 선택하면 애플리케이션을 다운로드하고 설치하는 과정을 진행하게 됩니다.

![](_page_5_Picture_2.jpeg)

○ 설치완료 후 열기 버튼을 선택하여 출결관리 앱을 실행할 수 있습니다.

![](_page_5_Picture_4.jpeg)

![](_page_5_Picture_5.jpeg)

#### 4. HRD-Net 회원가입 및 본인확인

# **회원가입(개인회원) 절차**

○ HRD-Net([www.hrd.go.kr](http://www.hrd.go.kr))에 접속 후 회원가입 버튼을 클릭합니다.

![](_page_6_Picture_4.jpeg)

○ 회원유형을 "**개인회원 회원가입**"으로 선택합니다.

![](_page_6_Picture_6.jpeg)

○ **휴대전화 / I-Pin / 공인인증서** 중 본인확인 방법을 선택합니다.

![](_page_7_Picture_2.jpeg)

#### ○ 약관 확인 후 다음 버튼을 클릭합니다.

![](_page_7_Picture_4.jpeg)

![](_page_7_Picture_5.jpeg)

○ 회원가입 정보 입력 후 저장을 합니다.

![](_page_8_Picture_2.jpeg)

○ 회원가입 완료에서 아이디를 확인합니다.

![](_page_8_Picture_4.jpeg)

○ 로그인 후 회원정보관리에서 **실명확인(본인확인)**을 실행합니다.

![](_page_9_Picture_13.jpeg)

![](_page_9_Picture_14.jpeg)

![](_page_9_Picture_4.jpeg)

#### 5. 출결관리 앱 사용법(기본)

### **출결관리 앱(app) 실행 및 로그인**

○ 출결관리 앱(app) 실행 후 HRD-Net 회원아이디와 비밀번호를 입력한 후 확인 버튼을 클릭합니다.

![](_page_10_Picture_4.jpeg)

#### **훈련과정목록**

○ 훈련실시일자에 훈련장소에 도착하면 자동으로 훈련과정이 조회됩니다

![](_page_10_Picture_7.jpeg)

# **입실/퇴실 출결체크**

○ 훈련과정 목록에서 입실/퇴실 구분을 선택하면 스마트폰 카메라가 실행되어 QR코드를 스캔할 수 있습니다

![](_page_11_Picture_3.jpeg)

○ QR코드를 스캔하면 자동으로 출결 전송 됩니다

![](_page_11_Picture_5.jpeg)

![](_page_11_Picture_6.jpeg)

# 6. 출결관리 앱 사용법(부가기능)

#### **전송이력조회**

○ 출결관리 앱을 이용하여 출결 처리한 이력 정보 조회

**재전송조회**

○ 앱 이용시 시스템 장애로 인한 출결 전송 실패 시 재전송 기능

#### **수강강좌**

○ 강좌에 대한 기본정보 조회

![](_page_12_Picture_38.jpeg)

#### 7. 휴대전화 설정

#### **모의위치 설정 해제**

○ 출결관리 앱(app) 서비스는 훈련생 부정출결을 방지하기 위하여 스마트폰 모의위치 기능을 허용하지 않습니다.

![](_page_13_Picture_4.jpeg)

⇒ [해결방법] (핸드폰)설정 ⇒ 개발자옵션 ⇒ 모의 위치 허용(해제) (\*메뉴 위치는 제조사 및 OS의 버전에 따라 상이할 수 있습니다)

#### **(삼성-Android 4.4.2)**

![](_page_13_Picture_7.jpeg)

![](_page_13_Picture_8.jpeg)

# **(LG-Android 4.4.2)**

![](_page_14_Picture_2.jpeg)

![](_page_14_Picture_43.jpeg)

![](_page_14_Picture_44.jpeg)

# **(팬택-Android 4.4.2)**

![](_page_14_Picture_45.jpeg)

![](_page_14_Picture_46.jpeg)

![](_page_14_Picture_47.jpeg)

#### **(삼성-Android 5.0)**撮土日中 <sup>종 ⊙ 25%</sup> 요전 11:33 開き目を <sup>종</sup> ⊙ 25% 효 오전 11:36 ■全日中 **▼ ⊙** 25% 盒 오전 11:37  $\bar{\mathbf{Q}}$  $\overline{\mathbf{Q}}$ 설정 설정 ← 개발자 옵션 -0 .<br>애플러케이션 USB 디버깅 ■ 안전 지킴이 ☑ USB 연결 시 [디버깅 모드]가 실행됩니다. **12 데이터 사용** USB 디버깅 권한 승인 취소 (품) 액세서리 (1) 사운드 및 알림 전원 버튼 메뉴에 버그 신고 포함<br>전원버튼 메뉴에버그 신고 옵션을 포함합니다 0 **图** 절전 **B** 화면 및 배경화면 모의 위치 허용  $\Box$  $\bigcirc$  저장공간 모의 위치를 허용합니다. 2 S펜  $\Box$ Enable view attribute inspection **C** 보안 2 도움말 디버깅할 앱 선택 .<br>디버깅할 애플리케이션이 설정되지 않음 **2** 도움말 디버거 연결 대기 a 디버거를 정부하면 선택한 애플리케이션이 실행됩니다. **1 개발자 옵션** USB로 애플리케이션 인증 **USB도 예술다게이건 민중**<br>유해 작동 여부를 위해 ADB/ADT에서 설치된 명을<br>확인합니다.  $\overline{\mathsf{S}}$  $\n **①**\n **rule**\n**①**$

![](_page_15_Picture_2.jpeg)

#### **자동시간설정**

○ 출결관리 앱(app) 서비스는 훈련생 부정출결을 방지하기 위하여 스마트폰 자동시간 설정을 필요로 합니다.

![](_page_16_Picture_3.jpeg)

 ⇒ [해결방법] (스마트폰)설정 ⇒ 날짜 및 시간 ⇒ 날짜 및 시간 자동 설정(설정), 시간대 자동 설정(설정) (\*메뉴 위치는 제조사 및 OS의 버전에 따라 상이할 수 있습니다)

**(삼성-Android 4.4.2)**

![](_page_16_Picture_7.jpeg)

#### **(LG-Android 4.4.2)**

![](_page_17_Figure_2.jpeg)

#### **(팬택-Android 4.4.2)**

![](_page_17_Picture_88.jpeg)

![](_page_17_Picture_5.jpeg)

![](_page_18_Figure_1.jpeg)

# **(삼성-Android 5.0)**

## **(iPhone-iOS 8.4)**

![](_page_18_Picture_54.jpeg)